## **Process flow for regeneration of Transaction password using Debit Card:**

- **1)** Visit BOB Internet banking homepage [www.bobibanking.com](http://www.bobibanking.com/) and select Retail Users.
- *2)* Enter your user Id. Please make sure not to click on ENTER button. Click on: '*Reset your transaction password using Debit Card, Click Here'*

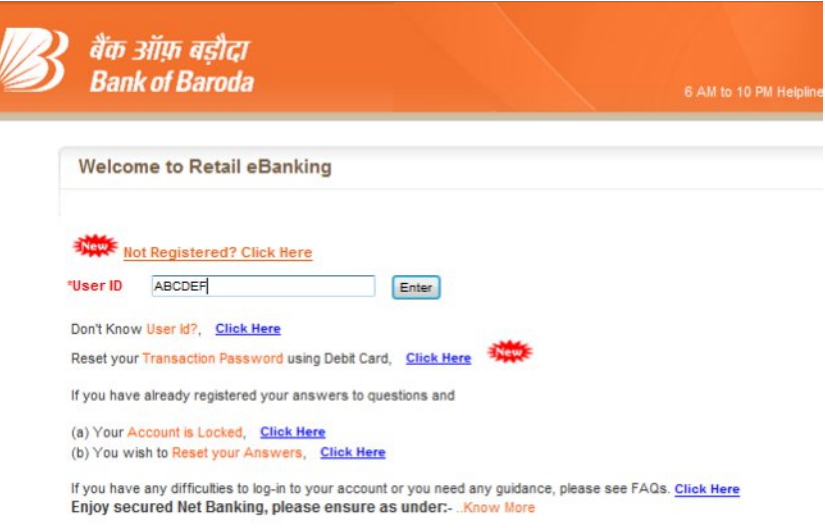

**3)** The following screen will appear after clicking the link.

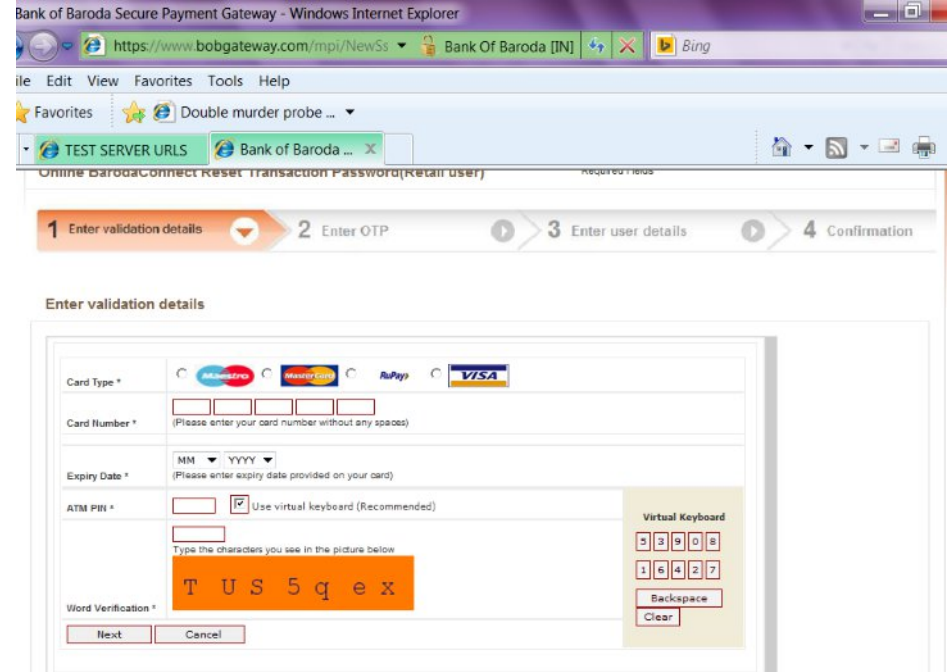

**4)** On entering the correct details, an OTP would be sent on the registered mobile number of the customer.

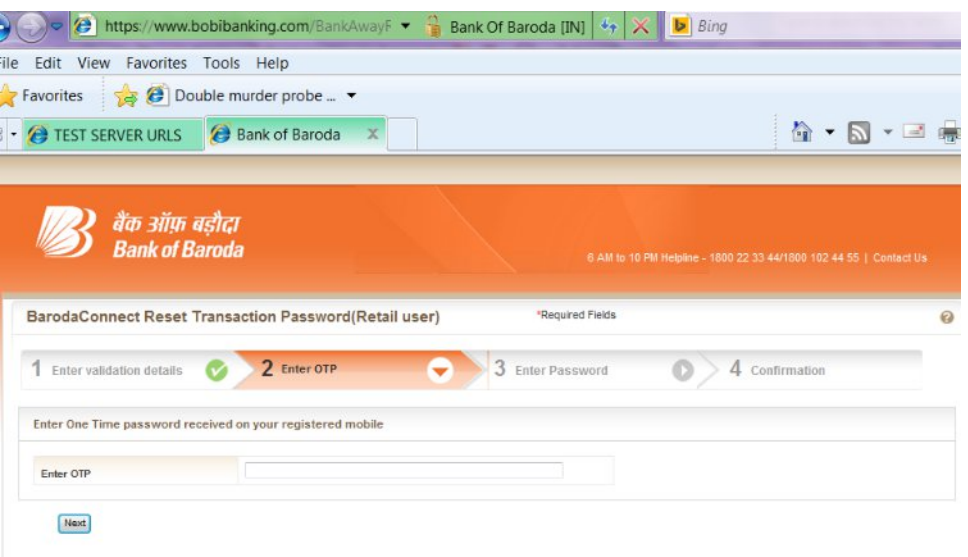

**5)** Upon entering correct credentials, the customer would be prompted to set his transaction password.

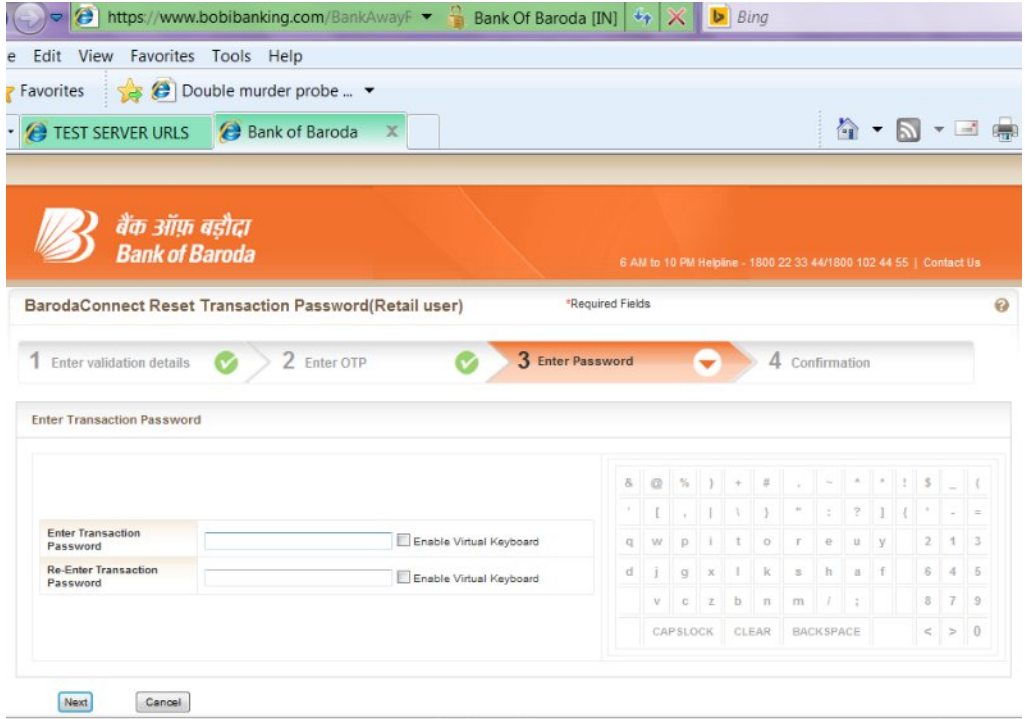

**6)** On successful completion of the process following message will appear. The customer can login subsequently.

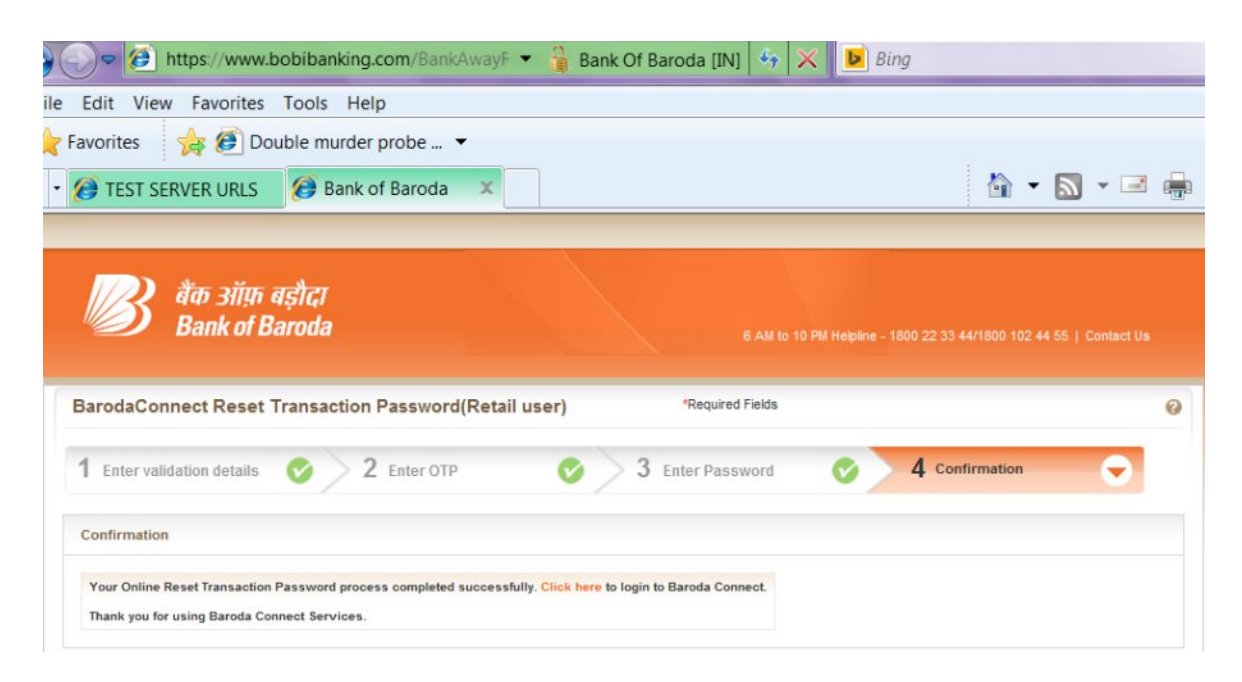